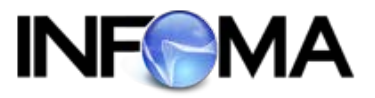

# **คู่มือแนะนําการใช้งาน ระบบหนังสือเวียน INFOMA: DOCCIR สําหรับ เจ้าหน้าที่เตรียมข้อมูล**

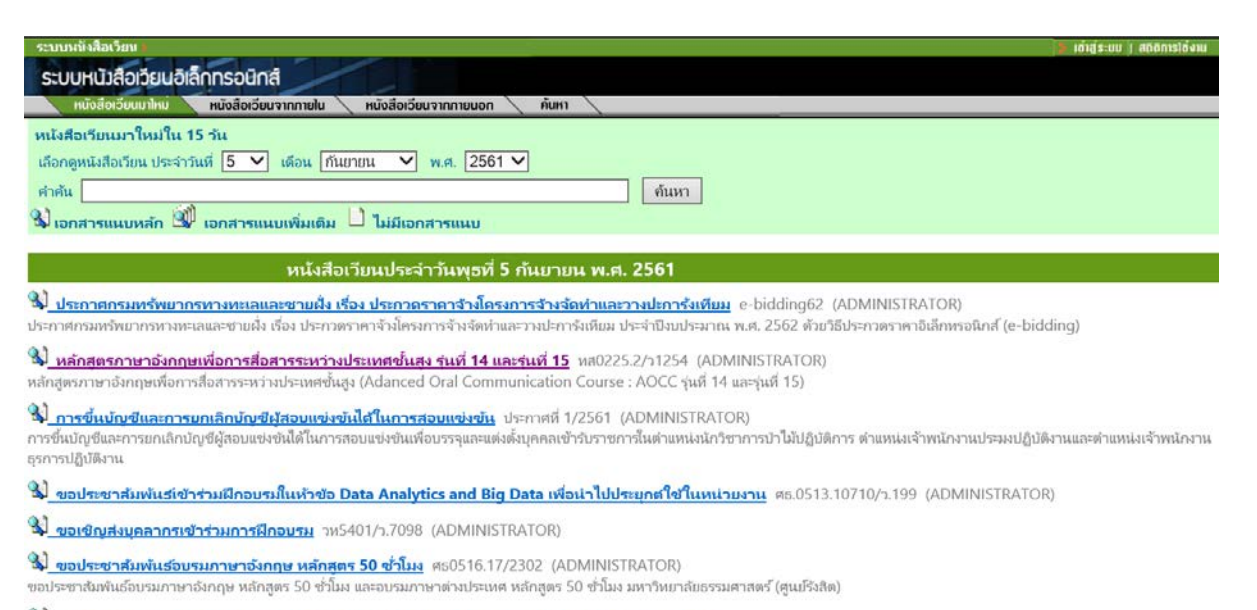

<u>%) ขอประชาสัมพันธ์โครงการฝึกอบรมหลักสุตรต่างๆ จำนวน 7 หลักสูตร มหาวิทยาลัยสุโขทัยธรรมาธิราช</u> ศธ.0522.01/า1941 (ADMINISTRATOR)

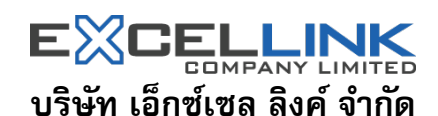

อาคาร ไอ ทาวเวอร์ ชั้น 11 888 ถนนวิภาวดีรังสิต แขวงจตุจักร เขตจตุจักร กรุงเทพฯ 10900 โทร 0-2554-9700 แฟ๊ กซ์ 0-2554-9779 HomePage. http://www.excelink.co.th e-mail [infoma@excelink.co.th](mailto:infoma@excelink.co.th)

## สารบัญ

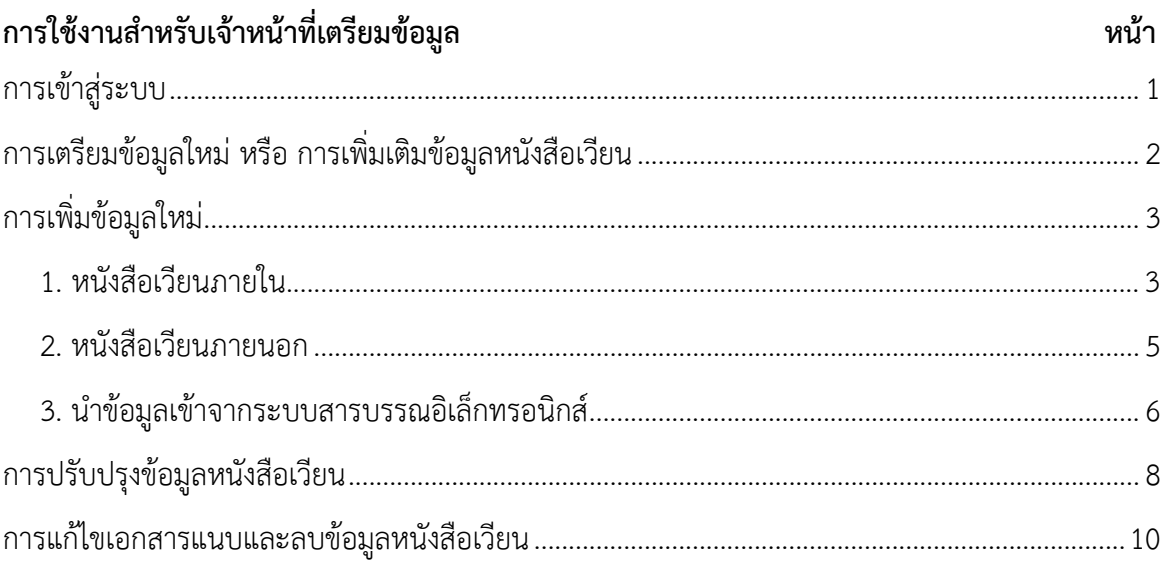

## **การเตรียมขอม้ ูล ระบบหนังสือเวียน**

## **การเข้าสู่ระบบ**

จากการใช้งานปกติของผู้เตรียมข้อมูลทั่วไป ผู้เตรียมข้อมูลสามารถ เข้าสู่ระบบพิเศษเพื่อเป็นการเตรียมข้อมูล โดย ผู้เตรียมข้อมูล กดที่ปุ่ม **"เข้าสู่ระบบ**" ที่ปรากฏอยู่ด้านบน และ ป้อนชื่อ รหัสผ่านของตนเอง

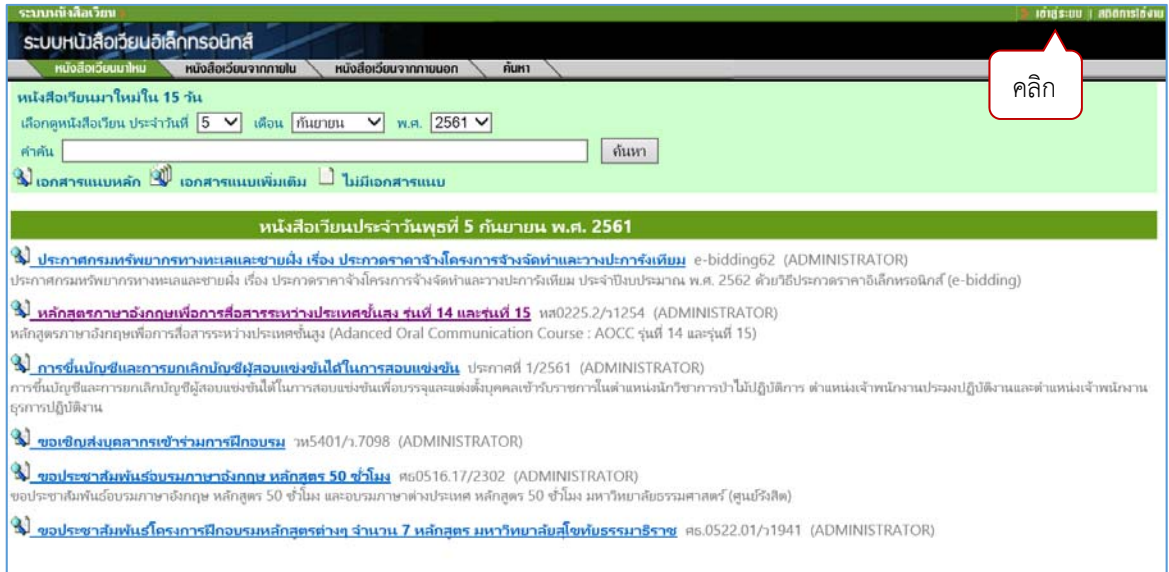

เข้าสู่การเตรียมข้อมูล

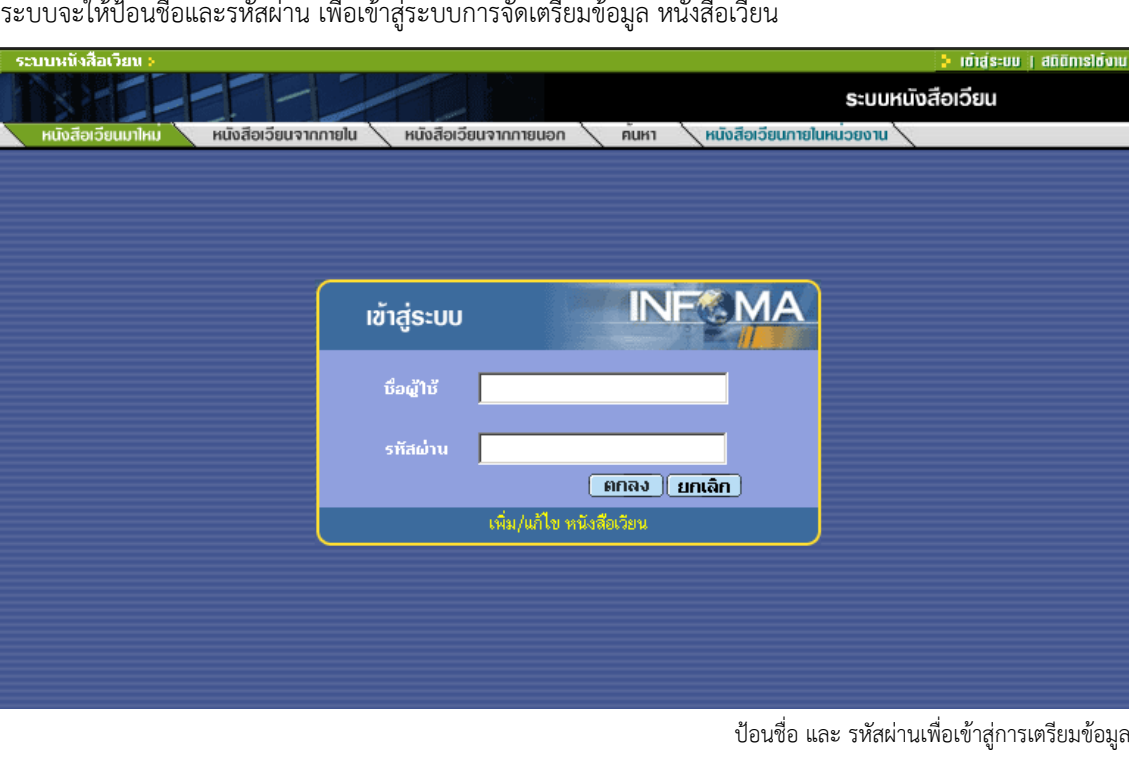

ระบบจะให้ป้อนชื่อและรหัสผ่าน เพื่อเข้าสู่ระบบการจัดเตรียมข้อมูล หนังสือเวียน

ผู้เตรียมข้อมูล ป้อนชื่อและรหัสผ่านของตนเอง ตอบ "ตกลง" เพื่อยืนยัน หลังจากระบบตรวจสอบความถูกต้อง ้จะอนุญาตให้ผู้เตรียมข้อมูลสามารถเข้าดำเนินการ โดยอาจเพิ่มเติมข้อมูลใหม่ หรือแก้ไขข้อมูลเดิม

## **การเตรียมข้อมูลใหม่ หรือ การเพิ่มเติมขอม้ ูลหนังสือเวยนี**

ในการเพิ่มข้อมูลใหม่ผู้เตรียมจะต้องทราบว่าจะเตรียมหนังสือเวียนประเภทใด โดยเลือกประเภทของ หนังสือเวียน ที่ต้องการเตรียมจากเมนูด้านบนก่อน

หลังจากที่เข้าสู่ระบบแล้วผู้เตรียมข้อมูลสามารถป้อนข้อมูลและแก้ไขข้อมูลได้ตามภาพด้านล่าง

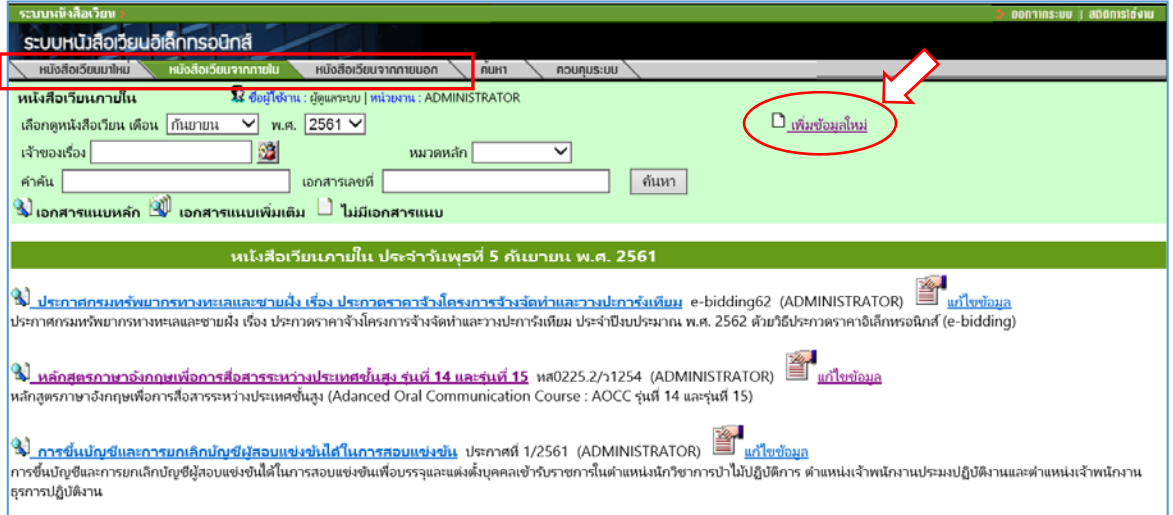

**ข้อสังเกต ส่วนชื่อเรื่องของหนังสือเวียนที่แสดง ผู้เตรียมข้อมูล สามารถสั่งแก้ไข โดยกดที่คํา "แก้ไขข้อมูล" ด้านท้ายของชื่อหนังสือเวียน ระบบจะแสดงช่องป้อนข้อมูล ให้ผู้เตรียมปรับปรุงข้อมูล** (ส่วนการใช้งานจะกล่าวใน หัวข้อต่อไป)

## **การเพิ่มข้อมลใหม ู ่**

#### **1. หนังสือเวียนจากภายใน**

เลือกประเภทหนังสือเวียนภายใน จากเมนูด้านบน และกดปุ่ม เพิ่มข้อมูลใหม่

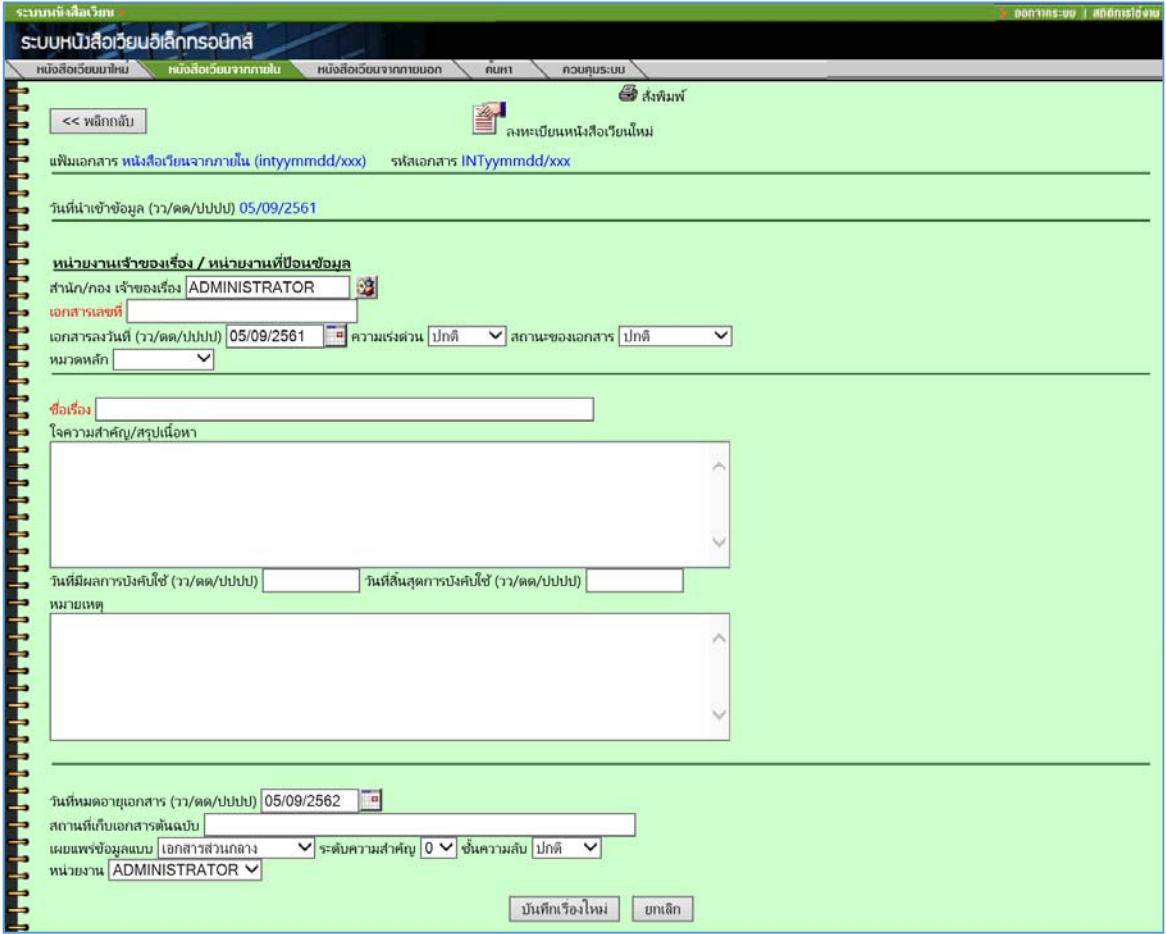

การป้อนข้อมูลหนังสือเวียนจากภายใน

ผู้เตรียมข้อมูลป้อนข้อมูลรายละเอียดหนังสือเวียนภายใน ตามช่องป้อนข้อมูลต่างๆ โดยผู้เตรียมข้อมูลไม่ จําเป็นต้องป้อนข้อมูลทุกช่องป้อนก็ได้โดยระบบจะทําการตรวจสอบเฉพาะ ช่อง **เลขที่เอกสาร และ ชื่อเรื่อง** เท่านั้น ที่ ้จะต้องมีข้อมูล กรณีที่ช่องชื่อเรื่องไม่มีข้อมูล ระบบจะเตือนและไม่ยอมบันทึกข้อมูลให้ หลังจากผู้เตรียมข้อมูล ป้อนข้อมูล โดยสามารถเลือกหน่วยงานและวันที่จากปุ่มช่วย จากนั้นตรวจสอบความถูกต้องแล้ว

กดปุ่ม **"บันทึกเรื่องใหม่**" เพื่อบันทึกข้อมูลเข้าสู่ระบบ

กดปุ่ม **" ยกเลิก"** เพื่อยกเลิกการป้อนข้อมูลที่ผ่านมา

กรณีที่ผู้เตรียมข้อมูล กดปุ่ม บันทึกเรื่องใหม่แล้วระบบจะให้ผู้เตรียมแนบเอกสารซึ่งเป็นรายละเอียดของ หนังสือเวียน หรือ เลือกกลับไปป้อนข้อมูลเรื่องใหม่

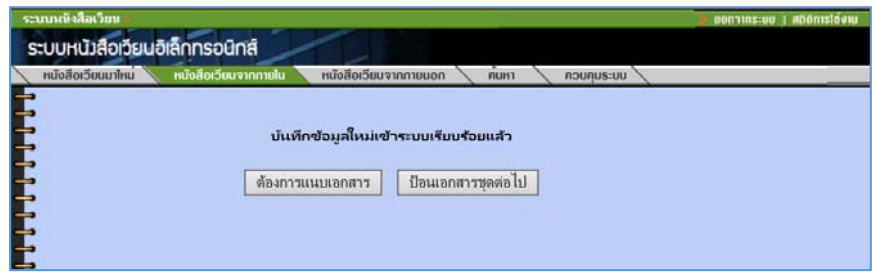

ระบบแจ้งผลการบันทึกข้อมูล โดยผู้เตรียมสามารถเลือกดำเนินงานต่อโดย

**กดปุ่ม ต้องการแนบเอกสาร** เพื่อแนบท้ายเรื่อง

**กดปุ่ม ป้อนเอกสารชุดต่อไป** กรณีไม่มีเอกสารแนบท้ายเรื่อง ผู้เตรียมต้องการกลับไปป้อน ข้อมูลเรื่องใหม่

กรณีที่ผู้เตรียมข้อมูลกดปุ่ม ต้องการแนบเอกสาร ระบบจะเข้าสู่ระบบจัดเก็บเอกสาร สามารถเลือกวิธีการเก็บ ข้อมูลได้ 2 วิธีคือ

**กดปุ่ม Browse** เพื่อแนบขอม้ ูลสําเร็จรูป (ข้อมูลที่มีภาพ หรือไฟล์ข้อมูลแล้ว) **กดปุ่ม Scan** เพื่อต้องการถ่ายภาพเอกสารเข้าสู่ระบบ

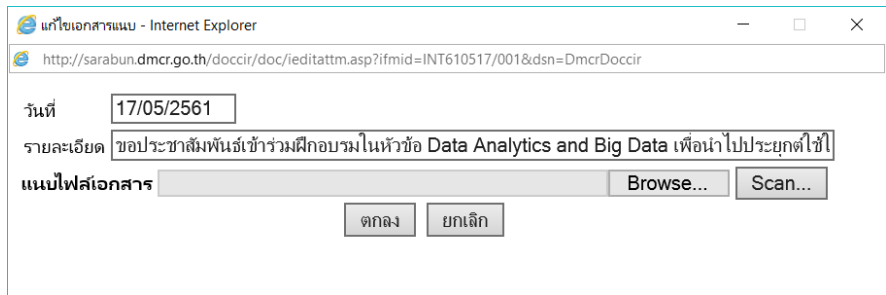

เมื่อแนบเอกสารแล้ว กดปุ่ม **บันทึก** เพื่อยืนยันการแนบเอกสาร **ยกเลิก** เพื่อยกเลิกการแนบเอกสาร

สามารถแนบเอกสารโดยมีการทํางานหลักๆ ดังนี้เพิ่มเอกสารแนบ กดปุ่ม **A** แก้ไขเอกสารแนบ กดปุ่ม **E** ลบเอกสารแนบ กดปุ่ม **D**

ระบบหนังสือเวียนอิเล็กทรอนิกส์ หนังสือเอียมเป็นเ เวียนจากกายใน หนังสือเวียนจากกายนอก **PURT** << พลิกกลับ รายละเอียดเอกสารแนบ ้วันที่นำเข้าข้อมูล  $\overline{A}$ รายละเอียด  $E \parallel D$ 05/09/2561 ี่ 2) ขอประชาสัมพันธ์เข้าร่วมฝึกอบรมในห้วข้อ Data Analytics and Big Data เพื่อนำไปประยุกต์ใช้ในหน่วยงาน

ี เมื่อแนบเอกสารเรียบร้อยแล้ว กดปุ่ม พลิกกลับ

#### **2. หนังสือเวียนภายนอก**

ผู้เตรียมข้อมูลเลือกที่รายการคําสั่งในเมนูประเภทหนังสือเวียนภายนอก จากเมนูด้านบนและกดปุ่มเพิ่มข้อมูล

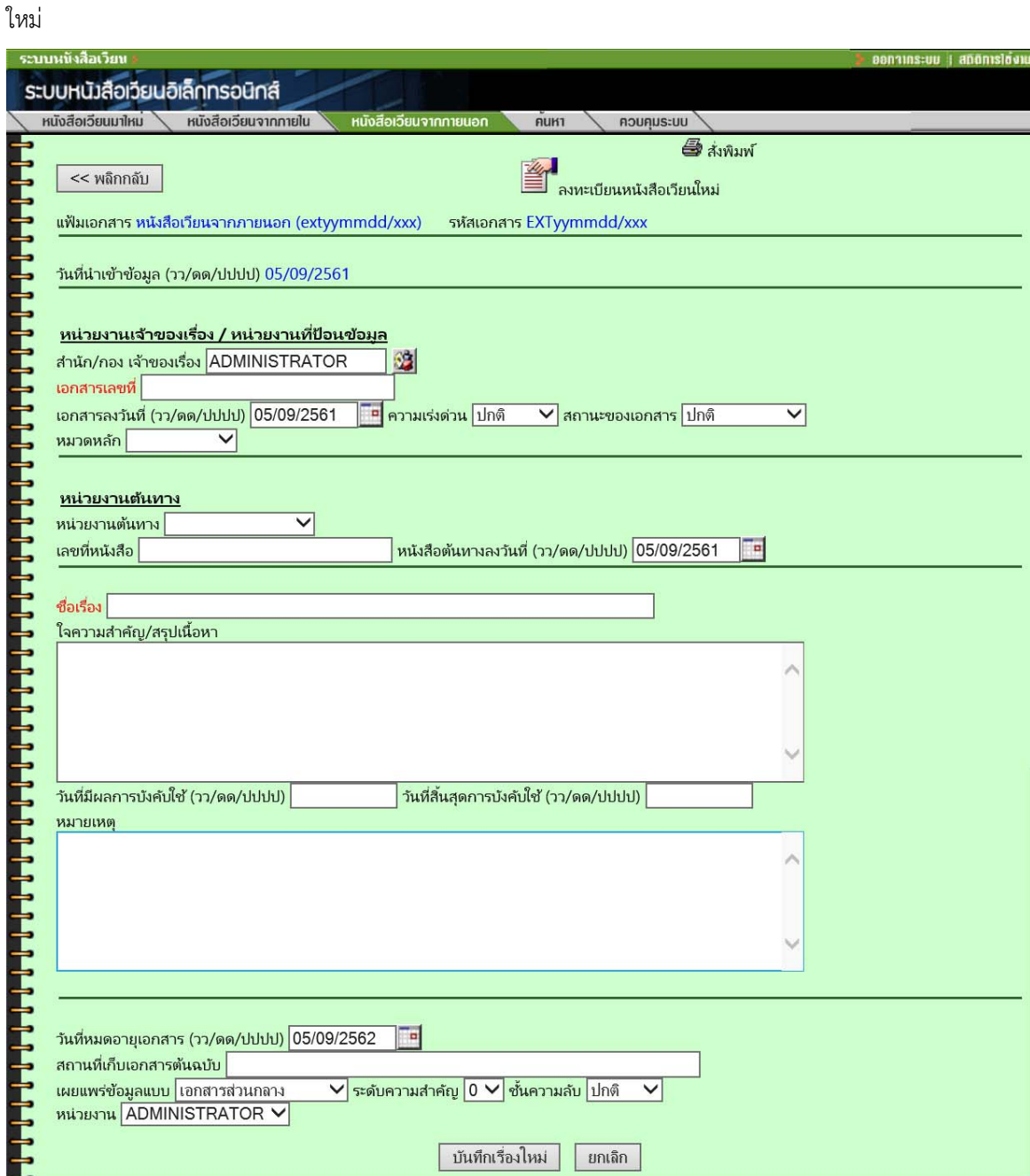

ป้อนข้อมูลหนังสือเวียนภายนอก

ผู้เตรียมข้อมูลป้อนรายละเอียดของหนังสือเวียนภายนอก ในช่องป้อนต่าง ๆ จากนั้นกดปุ่ม บันทึกเรื่องใหม่ หรือ ยกเลิก จากนั้นดำเนินการแนบเอกสารเหมือนขั้นตอนการป้อนข้อมูล หนังสือเวียนจากภายใน

## **3. นําข้อมูลเข้าจากระบบสารบรรณอิเล็กทรอนิกส์**

ผู้เตรียมข้อมูลเลือกที่รายการที่ต้องการโอนมายังระบบหนังสือเวียนอิเล็กทรอนิกส์จากนั้นกดตัวเลขในช่อง ทะเบียนของรายการเอกสารที่ต้องการโอน

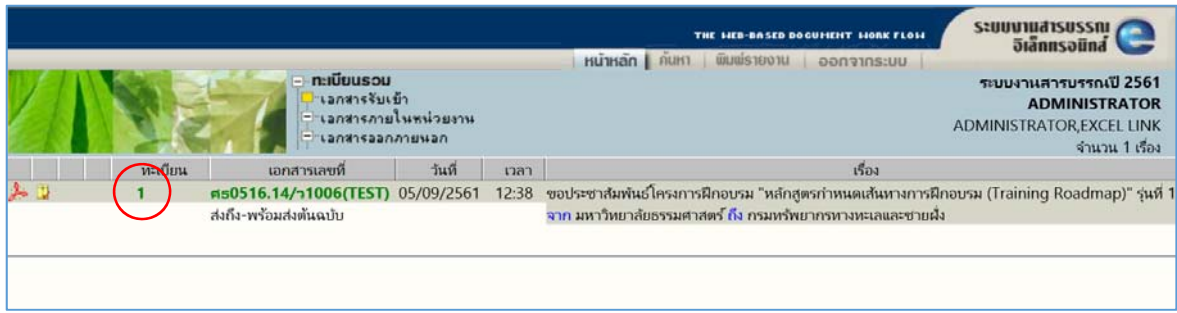

ระบบแสดงรายละเอียดของรายการเอกสาร จากนั้นเลือกเมนู "จัดเก็บ" เมนูจัดเก็บ จะแสดง ต่อเมื่อ รายการเอกสารมีสถานะเป็น ส่งเรื่องแล้ว หรือ ปิดงานแล้ว เท่านั้น

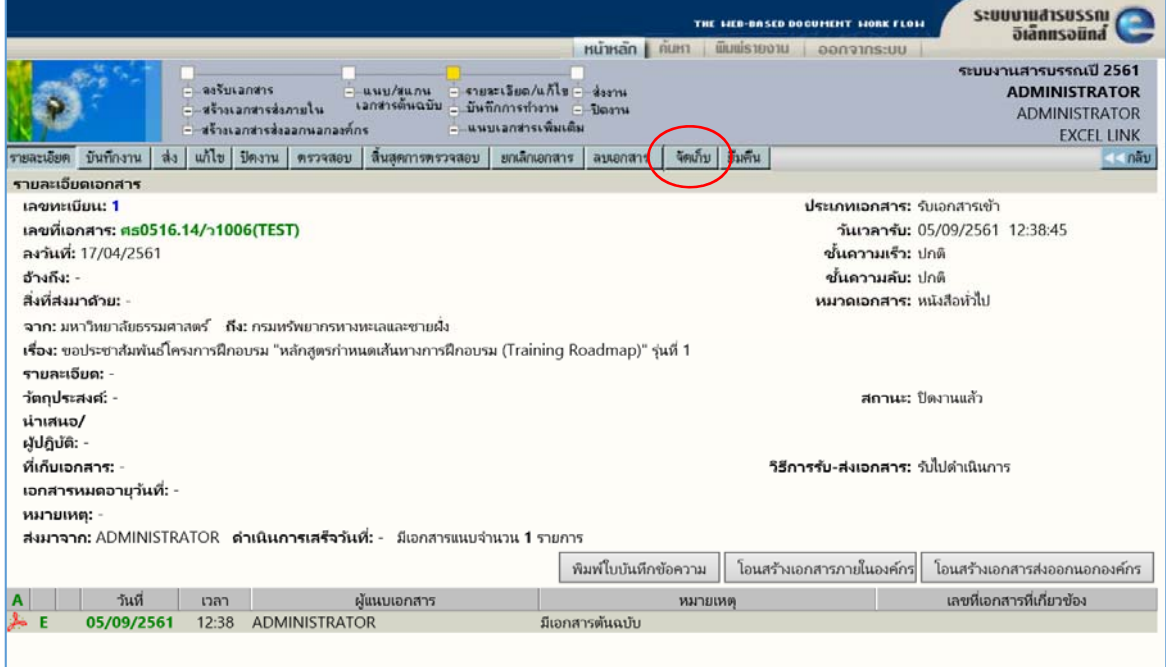

เลือกระบบ หนังสือเวียน (INFOMA:DOCCIR)

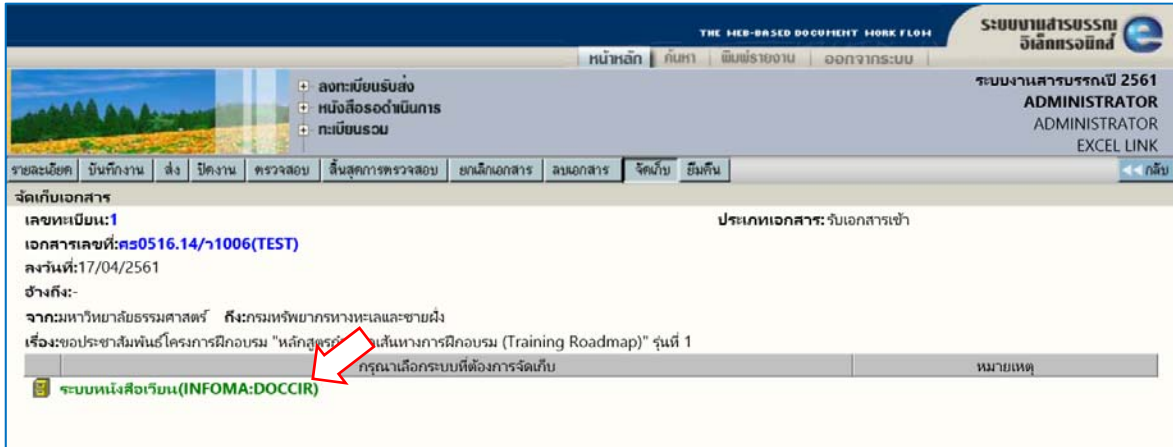

ผู้เตรียมข้อมูลเลือก ประเภทหนังสือเวียนภายในหรือหนังสือเวียนภายนอก

ระบบจะใส่ข้อมูลบางส่วนจากระบบงานสารบรรณ ลงในใบปะหน้าแล้ว ผู้เตรียมข้อมูลใส่ข้อความในช่องต่างๆ เพิ่มเติมได้ทําการเลือกรายการเอกสารแนบด้านลาง่ จากนั้นกดปุ่ม บันทึกเรื่องใหม่

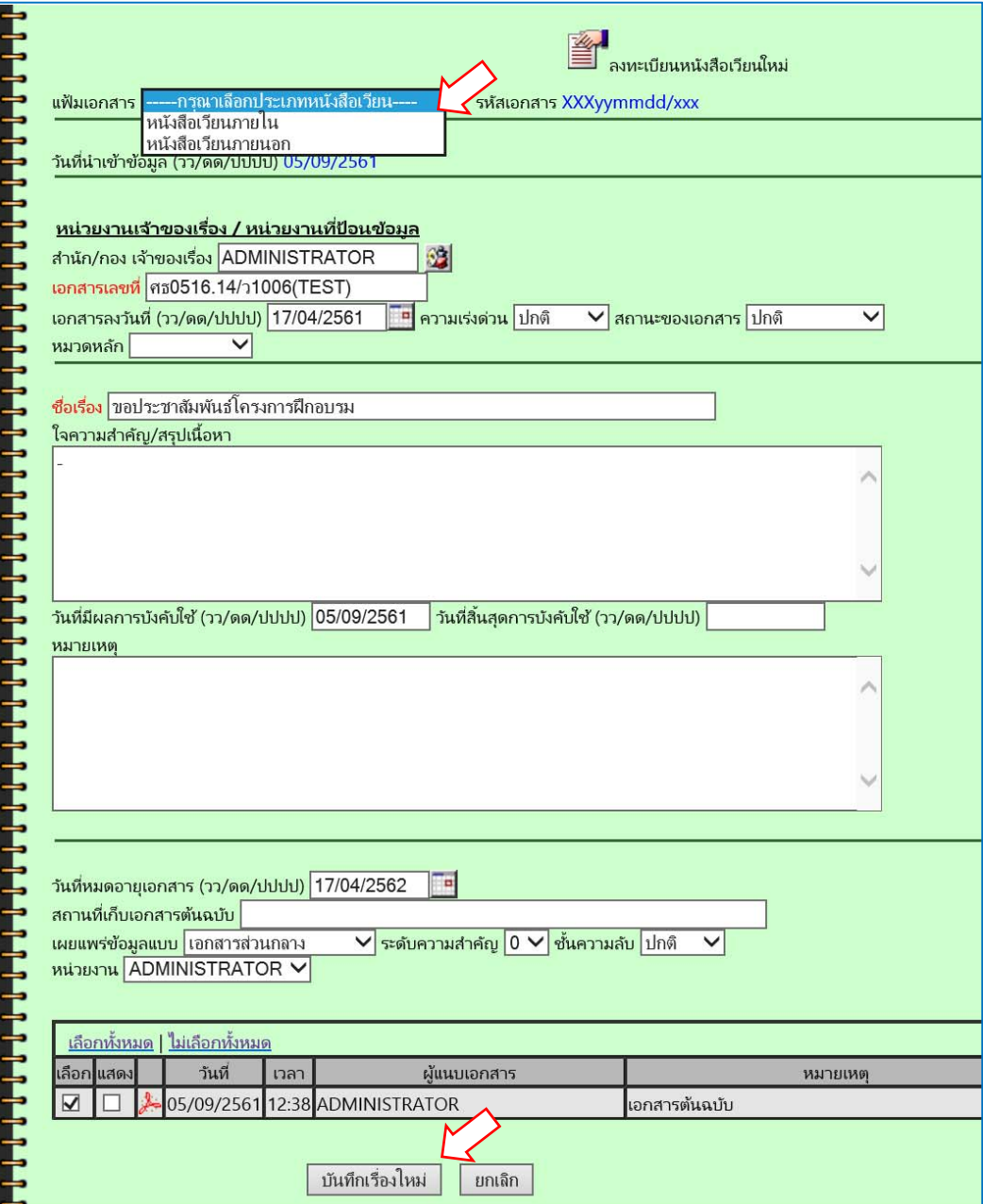

## **การปรับปรุงขอม้ ูลหนังสือเวยนี**

การปรับปรุงข้อมูล หนังสือเวียนประเภทต่าง ๆ ที่อาจจะมาจากการป้อนข้อมูลผิดพลาด ผู้เตรียมข้อมูลสามารถ ปรับปรุงได้ทันทีโดย ที่กดปุ่มแก้ไขข้อมูลตอนท้ายของชื่อหนังสือเวียนนั้น ๆ

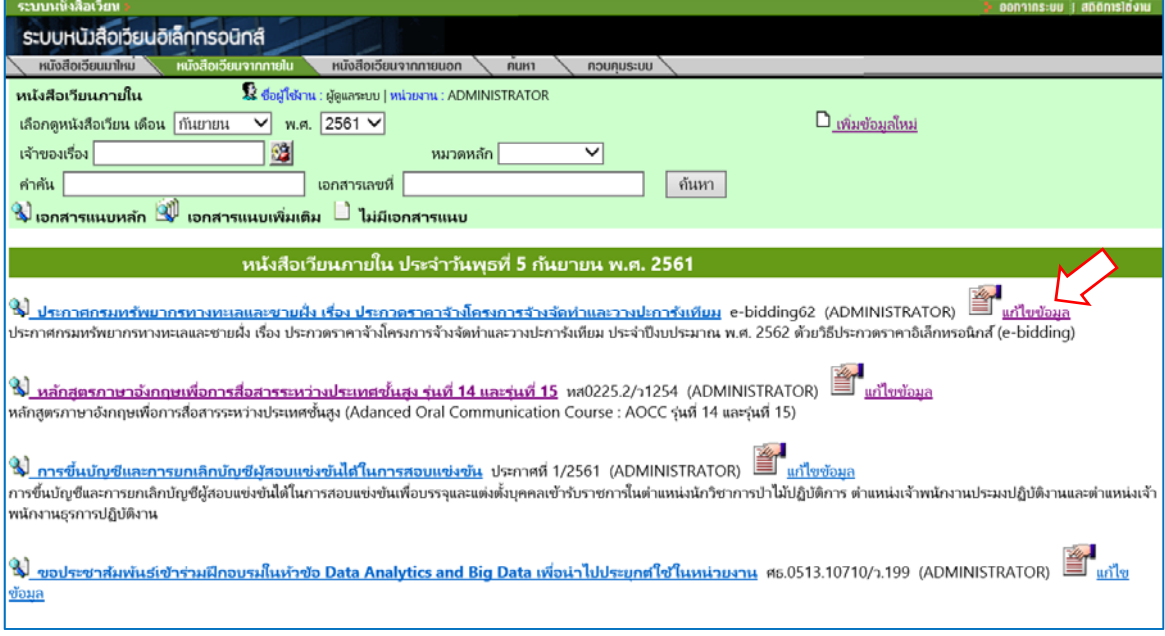

ผู้เตรียมข้อมูล เลือกประเภทหนังสือเวียน ที่ต้องการแก้ไข หรือ มาจากการค้นหารายการหนังสือเวียน จากนั้นกดปุ่ม **แก้ไขข้อมูล** ระบบจะแสดงรายละเอียดของข้อมูล ผู้เตรียมทําการแก้ไขให้ถูกต้อง จากนั้นกดปุ่มต่าง ๆ เพื่อสั่งการ

**กดปุ่ม บันทึกแก้ไข** เพื่อบันทึกข้อมูลที่ได้ทําการปรับปรุงไปแล้ว  **กดปุ่ม ยกเลิก** เพื่อยกเลิก การปรับปรุงข้อมูล

การเลือกแก้ไขรายการหนังสือเวียน

#### ระบบหนังสือเวียน

**INFOMA: Doccir™** 

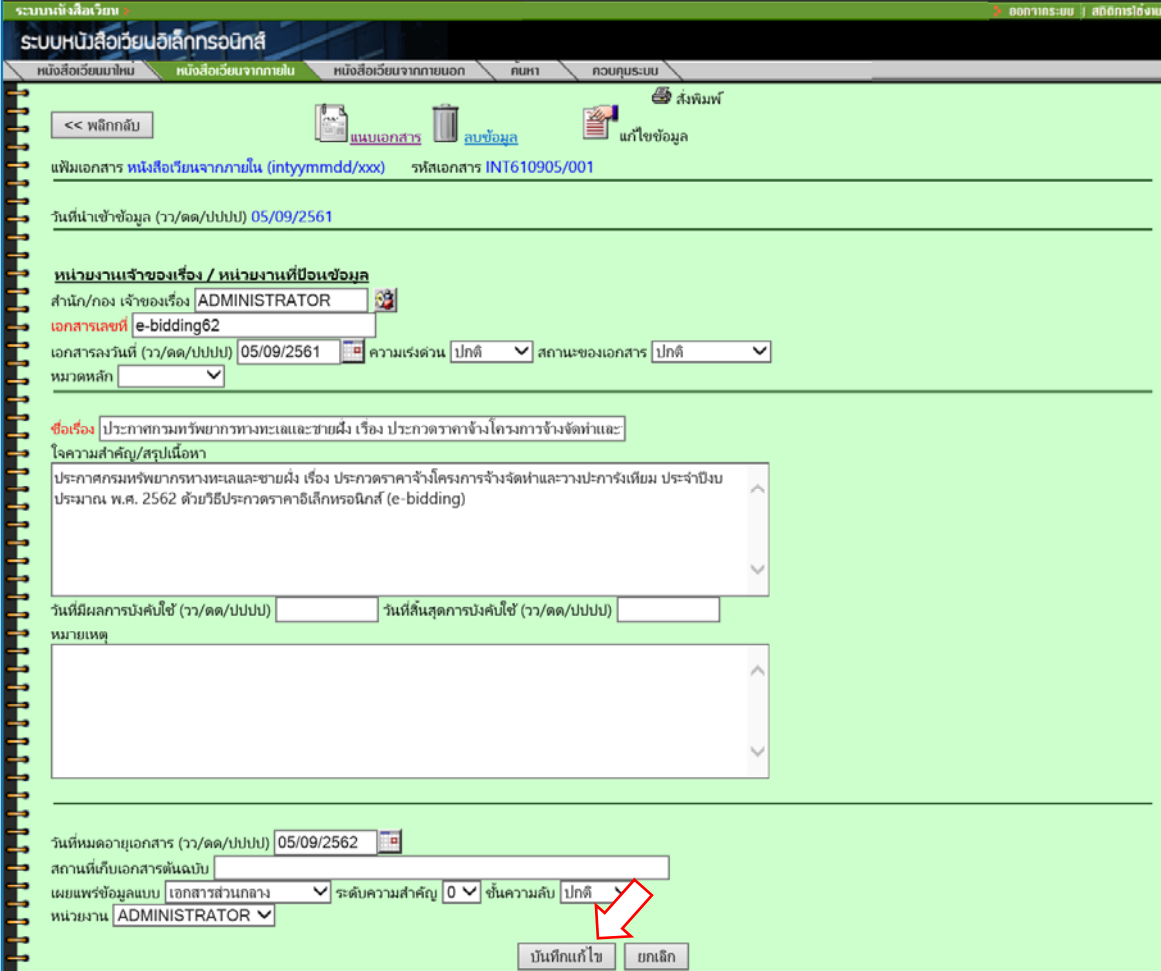

# **การแก้ไขเอกสารแนบและ**

### **ลบข้อมลหน ู งสั ือเวียน**

กรณีที่มีหนังสือเวียนบางเรื่องที่ต้องการแก้ไขเอกสารแนบและลบข้อมูลออกจากระบบ ผู้เตรียมข้อมูลสามารถ สั่งแนบเอกสารหรือลบข้อมูลได้โดยใช้ขั้นตอนเริ่มต้นแบบเดียวกับการแก้ไขข้อมูล

หลังจากกดปุ่ม **แก้ไขข้อมูล** ตามรายการที่ต้องการแล้ว สังเกตด้านบนจะมีปุ่มแนบเอกสารและลบข้อมูล

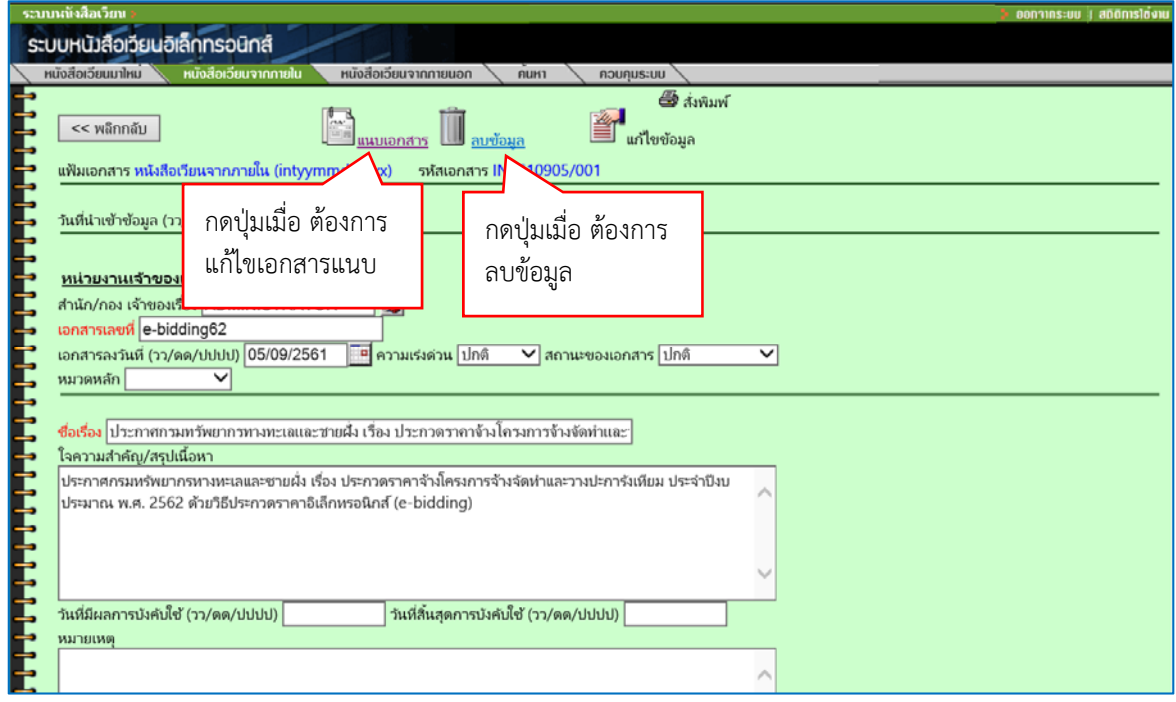

หน้าจอแก้ไขสําหรับแนบเอกสารและลบข้อมูล

**กดปุ่ม แนบเอกสาร** เพื่อแก้ไขเอกสารแนบท้าย **กดปุ่ม ลบข้อมูล** เพื่อลบข้อมูลหนังสือเวียน โดยระบบจะถามยืนยันการลบ ข้อมูลอีกครั้ง ผู้เตรียมข้อมูลตอบ ยืนยัน ระบบจะลบข้อมูลให้ตามต้องการทันที